Reizigersportal Intenda<br>U opent de boekingsportal.in<br>https://reizigersportal.in<br>U maakt als volgt een a<br>Nog geen account U opent de boekingsportal via de volgende link: [https://reizigersportal.intaxisolutions.com](https://reizigersportal.intaxisolutions.com/)

## U maakt als volgt een account aan: 'Nog geen account'

### Welkom bij Drechthopper

Hier kunt u online ritten boeken, bekijken en wijzigen. Vul hiernaast uw gegevens in om verder te gaan.

Nog geen account? Wachtwoord vergeten?

- U dient de volgende gegevens in te vullen, zodra u dit gedaan heeft u een werkend Drechthopper account

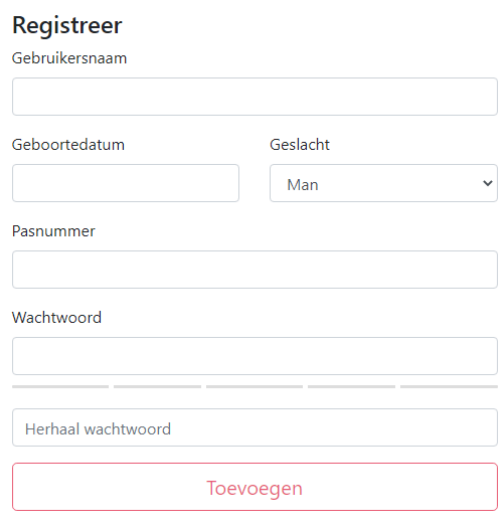

- Indien u wel een account heeft, maar het wachtwoord vergeten bent. Kunt u op de button 'Wachtwoord vergeten' klikken. U krijgt dan het volgende scherm te Zien:

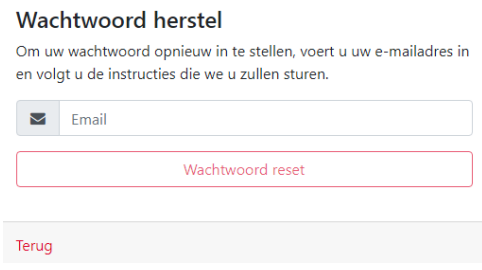

- Zodra het e-mailadres ingevuld is, krijgt u een e-mail met de volgende verwijzing:

## Reset uw wachtwoord

Tik op de onderstaande knop om het wachtwoord van uw klantaccount opnieuw in te stellen. Als je geen nieuw wachtwoord hebt aangevraagd, kun je deze e-mail veilig verwijderen.

**Reset wachtwoord** 

Als dat niet werkt, kopieer en plak dan de volgende link in uw browser: https://drechthoppertest.intaxisolutions.com/#/reset-password/7fa27ec5-6765-4ebc-8639-ea58f39f6e45

Dank je, DrechtHopper

- Als u hier op klikt wordt er een nieuw scherm geopend om het wachtwoord te resetten

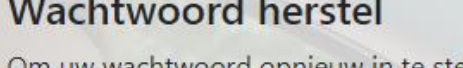

Om uw wachtwoord opnieuw in te stellen, voert u uw e-mailadres in en volgt u de instructies die we u zullen sturen.

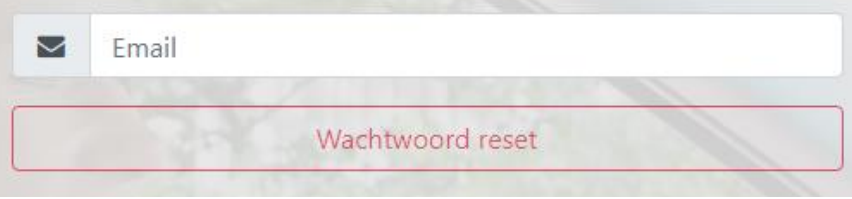

- Zodra het wachtwoord gereset is kan u inloggen
- Ook als u al een werkend account heeft kunt u via deze manier inloggen **LET OP, had u al een account van de Drechthopper? Helaas worden de oude accounts niet overgenomen naar onze nieuwe omgeving, dus vanaf 14 juni a.s. dient u een nieuw account aan te maken**

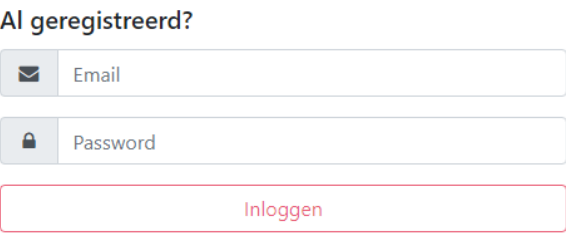

- Als u ingelogd bent ziet u een scherm met aan de rechterzijde uw NAW-gegevens inclusief uw persoonlijke budget.
- Ook ziet u een veld met de ritten welke u in het verleden gemaakt heeft en de ritten welke in de toekomst geboekt zijn

# Als u op 'Plan uw reis' klikt wordt er een nieuw scherm geopend waar u alle ritgegevens in kunt vullen

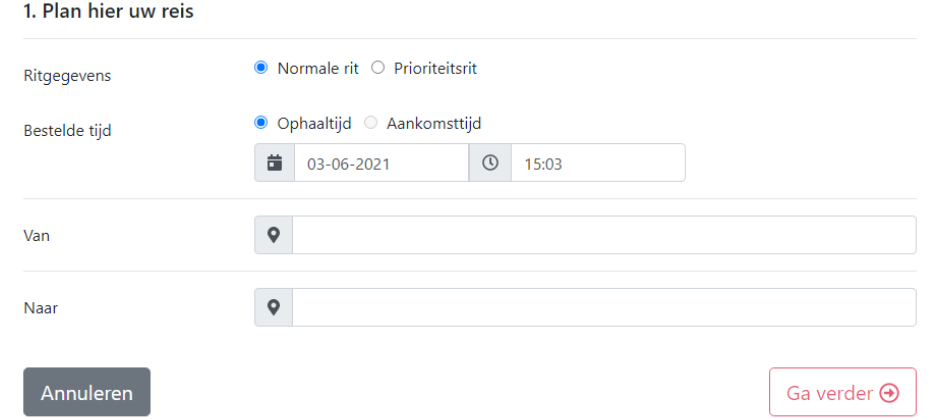

- Vervolgens krijgt u een scherm waar eventuele medereizigers, indicaties of hulpmiddelen ingevuld kunnen worden

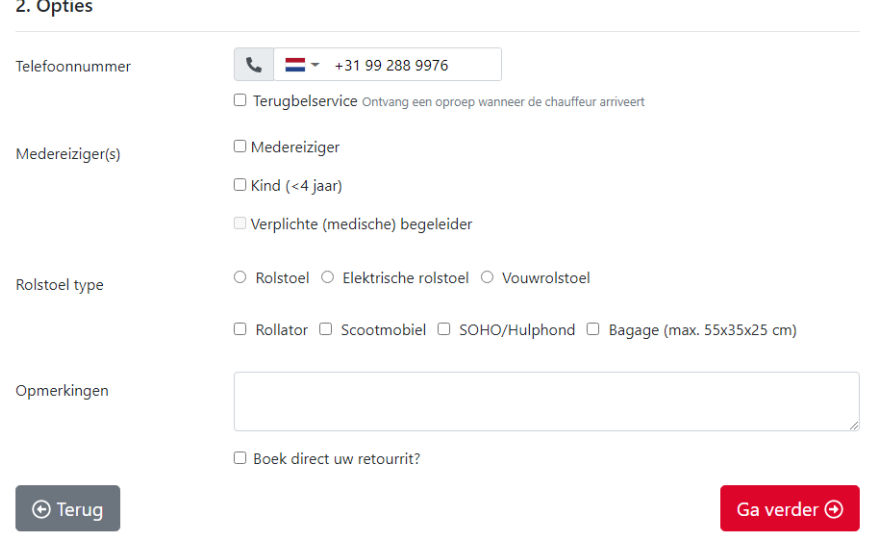

- Ook is hier een optie om de retour rit in te boeken, hiervoor geldt het zelfde als bovenstaand
- Allereerst de optie om het adres te wijzigen/in te voeren en vervolgens de hulpmiddelen
- De rit wordt ingeboekt door op 'rit boeken' te klikken

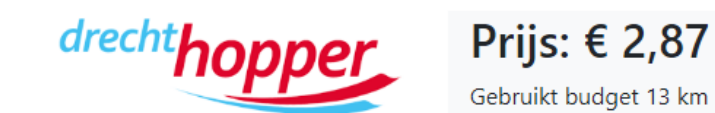

**Rit boeken** 

- Hier ziet u hoeveel de betreffende rit kost en hoeveel kilometer de rit is
- Als de rit goed ingeboekt is krijgt u hier een melding van
- Zodra er op 'Oke' geklikt wordt ververst het scherm terug naar het algemene scherm waar alle rit gegevens en NAW-gegevens zichtbaar zijn.
- Mocht u hier vragen over hebben, kunt u telefonisch contact met ons opnemen op werkdagen tussen 08:30 uur en 17:00 uur op 088 505 85 05 optie 2 informatie